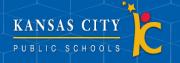

## Parent Portal For Infinite Campus

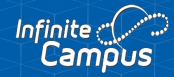

## **Creating a Parent Portal**

| Free: tamal-standardowin op Beneschen ong ufrinteampa.org. 4cmal-lagablachook.org/branashyno.org. nihiteampa.org/ <b>Os Behalf Of</b> <u>Icmall @kpablachook.org</u><br>See: Thurday, Merk 2021 12335 M<br>Te<br>Salijot: Chile Perer Notal Reparation – Text Message                                                                                                    |
|----------------------------------------------------------------------------------------------------|
| Dear recipient.firstName recipient.lastName,                                                                                                    |
| Thank you for participating in the Kansas City Public School Online Registration.                                                                                                    |
| To setup your Parent Portal account:                                                                                                    |
| Co to cur website at <a href="https://cpublicschoolsmin.infinitecampus.org/campus/partial/parents/bansacc/public.ip">https://cpublic.ip</a> Cick con New User Sinter your personal activation code islad below. Note you can copy and paste the code or manually enter it. Enter sure scenario activation code islad below. Note you can copy and paste the code or manually enter it. Enter sure name and password. Please be sure to use a password you will remember as we do not have access to that information. You will now be able to log into your Portal account. |
| Portal Activation Key(s)                                                                                                    |
|                                                                                                    |

Open your email and click the Infinite Campus link within the email or click here https://kcpublicschoolsmo. infinitecampus.org/campus/portal/ parents/kansascitypublic.jsp.This will take you to the Infinite Campus login screen.

| 3 | Infinite<br>Campus                                                                                                    |
|---|----------------------------------------------------------------------------------------------------|
|   | New User?<br>Activate your Campus Parent account by entering the activation key sent to<br>you by your district.<br>If you do not have an activation key, please contact your district to obtain<br>one.<br>Activation Key • |
|   | Submit                                                                                                    |
|   | Back to Login                                                                                                    |

Enter the Activation Key from your email under Portal Activation Key.Then click Submit.

|                          | Cam                                  |
|--------------------------|--------------------------------------|
| Kansas City 33           | Announcements                        |
| Parent Username          | 0                                    |
| Pessword                 | There are no district announcements. |
| Log in                   |                                      |
| Help                     |                                      |
| Log in to Cempus Student |                                      |
| or                       |                                      |

Then Click on New User.

| Infinite (<br>Camp | us                    |    |
|--------------------|-----------------------|----|
|                    |                       |    |
| Create C           | Campus Parent Account |    |
| Welcome            | armar Con-tail        |    |
| Username *         |                       |    |
|                    | N                     |    |
| Password *         | Ĺ <sub>\$</sub>       | 0  |
|                    |                       |    |
| Confirm Pass       | word *                |    |
|                    |                       |    |
| Password Stre      | ength                 | 01 |
|                    |                       |    |
|                    | Submit                |    |
|                    |                       |    |

Create a username and password. Then click Submit.

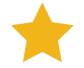

If you did not receive an email with the activation key please contact your school's administraton.

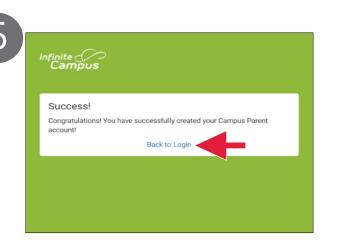

Click Back to Login and you will be taken back to the login screen.

| Infinite<br>Campus       |                                                          |
|--------------------------|----------------------------------------------------------|
|                          | Campus P                                                 |
| Kansas City 33           | Announcements                                            |
| Perent Username          |                                                          |
| oportion                 | 0                                                        |
| Pessword                 | There are no district announcements.                     |
|                          |                                                          |
| Log In                   |                                                          |
| Help                     |                                                          |
| Log in to Campus Student |                                                          |
| or                       |                                                          |
| New Uper?                |                                                          |
|                          |                                                          |
|                          | 62003-2021 Infinite Campus, Inc.   Version Campus 2104 7 |
|                          | Language. English                                        |

Use the username and password you just created to log into Infinite Campus.

## Campus Parent Homepage

|                    |                     | 2 | <b>*</b>       |
|--------------------|---------------------|---|----------------|
| Message Center     | Message Center      |   |                |
| Today              |                     |   |                |
| Calendar           | Announcements Inbox |   | Settings       |
| Assignments        | No Announcements.   |   | Language       |
| Grades             |                     |   | One Facility I |
| Grade Book Updates |                     |   | Give Feedback  |
| Attendance         |                     |   | Log Off        |
| Schedule           |                     |   |                |
| Fees               |                     |   |                |

Navigate between tools in the menu on the left by clicking the three lines in the upper left corner. Click the person icon in the upper right corner to view the user menu.

3

| Me | essages                                                                                                    |       |
|----|----------------------------------------------------------------------------------------------------|-------|
| M  | essage Center                                                                                                    | Γ     |
| No | tifications Mark All As Rea                                                                                                    | ed be |
| •  | You have not yet confirmed your email address for this account. Please click<br>on the link in your email or go to the Account Settings page where you can<br>send a new confirmation email. | *     |
|    | 1 minute ago                                                                                                    | Ŧ     |

Click the bell icon in the upper right corner to view all notifications.

| < Back     |                                                                    |
|------------|--------------------------------------------------------------------|
| Notif      | ication Settings                                                   |
| Select     | notifications to receive. Notifications are deleted after 30 days. |
| 27         | Assignment is scored                                               |
| All sc     | ores                                                               |
| 🗹 G        | rade is updated                                                    |
| All gr     | ades 💽 🕨                                                           |
| <b>Z</b> A | ttendance is updated                                               |
| <b>1</b> 0 | esponsive course is scheduled                                      |
|            |                                                                    |
| <b>D</b>   | ocument requires eSignature                                        |

Click on Notification Settings and choose which alerts you want to see in your notifications.

| (5) |                    |                     |
|-----|--------------------|---------------------|
|     | Message Center     | Message Center      |
|     | Today              |                     |
|     | Calendar           | Announcements Inbox |
|     | Assignments        | No Announcements.   |
|     | Grades             | -                   |
|     | Grade Book Updates |                     |
|     |                    |                     |
|     | Schedule           |                     |
|     |                    |                     |
|     |                    |                     |
|     |                    |                     |
|     |                    |                     |
|     |                    |                     |

The Message Center displays district and school announcements. You can view your messages under the inbox.

|                 | - |
|-----------------|---|
|                 |   |
| Settings        |   |
| L <i>a</i> rage |   |
| Giv Feedback    |   |
| Log Off         |   |
|                 |   |

To opt in or out of specific notifications, go to the User Menu and select Settings.

| 4 | <b>A A</b>       |
|---|------------------|
|   | Peter Parker     |
|   | Gwen Stacy       |
|   | Mary Jane Watson |
|   | J. Jonah Jameson |
|   | Peter Parker     |

To switch and view another student's information, click their name and select your other student from the dropdown.

| 6 | E Infinite Campus  |                             |
|---|--------------------|-----------------------------|
|   | Message Center     | Today Monday, July 12, 2021 |
|   | Today              |                             |
|   | Calendar           | Student Number              |
|   | Assignments        | 21-22 Lincoln Middle        |
|   | Grades             | Grade 08                    |
|   | Grade Book Updates | Assignments Due Today       |
|   | Attendance         | No assignments.             |
|   | Fees               |                             |
|   | Documents          | Assignments Due Tomorrow    |
|   | More               | No assignments.             |
|   | wore               | Documents Need Attention    |

Today shows any assignments due today or tomorrow for the selected student.

 $\overline{7}$ 

Calendar Assignments Schedule Attendance No assign 8 July 2021 SU MO Apr 1 2 3 May 4 5 6 7 10 Jul 11 12 13 14 15 16 17 Aug 18 19 20 21 22 23 24 Sep 25 27 Oct

Calendar displays assignments and attendance events (absences or tardies). You can view past and future events by adjusting the date.

|   | Infinite<br>Campus |                       | , |
|---|--------------------|-----------------------|---|
| N | Aessage Center     | Grades                |   |
| т | oday               |                       |   |
| c | Calendar           | Cumulative GPA: 0.000 |   |
| A | Assignments        | No grades available.  |   |
| G | Grades             |                       |   |
| G | Grade Book Updates |                       |   |
| A | Attendance         |                       |   |
| s | Schedule           |                       |   |
| F | ees                |                       |   |
| C | locuments          |                       |   |
| N | Логе               |                       |   |

Grades shows the GPA, posted grades, and current in-progress grades for all classes.

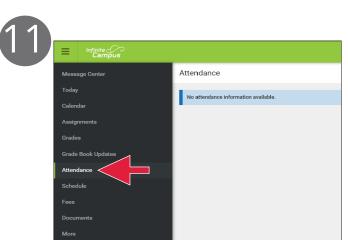

Attendance lists all attendance events (absences and tardies) in the chosen term.

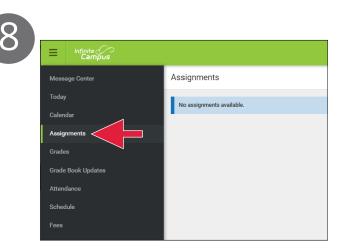

Assignments displays all completed assignments with scores, flags, and teacher notes, sorted by date.

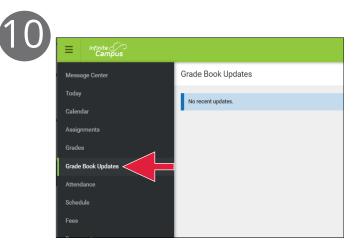

Grade Book Updates lists all of the assignments that have been scored or updated.

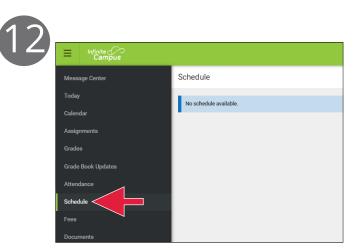

Schedule shows the student's schedule for each term.

| cademic Plan               | Save Save            | 🖨 Course Plan Report                  | Search the Course Catalog |
|----------------------------|----------------------|---------------------------------------|---------------------------|
| Program: Grad              | Plan (Graduatio      | n) Counselor: Cou                     | nselor, Marilou           |
| Approved by par            | ent/legal guardi     | an                                    |                           |
|                            |                      | participation: Tech CTE Req           |                           |
| Grade: 09 12.0             | / 12.0               | Gra                                   | ide: 10 13.0 / 12.0       |
| English (7.0 / 8           | 3.0)                 |                                       |                           |
| 2.0 / 2.0                  |                      | 2.0                                   | 0 / 2.0                   |
| 1700 English 9 I - 1.0     |                      | 170                                   | 12 English 10 I - 1.0     |
| 1701 English 9 II - 1.0    |                      | 170                                   | 13 English 10 II - 1.0    |
|                            |                      |                                       |                           |
| ALERT: Not enough c        | redits selected in 8 | English to meet the minimum plan requ | uirements.                |
| -                          |                      | -                                     |                           |
| Mathematics (              |                      | 20                                    | 0 / 2.0                   |
| Mathematics (<br>2.0 / 2.0 |                      | 2.0                                   |                           |
|                            |                      |                                       | 0 Algebra    1 - 1.0      |

Academic Plan shows the student's current progress towards required credits for graduation. (high school student's only).

| ems in Cart \$400.00              |                          |                              | My Cart        | My Account  |
|-----------------------------------|--------------------------|------------------------------|----------------|-------------|
| Person<br>All                     | School Year<br>2018 - 20 | School Year<br>2018 - 2019 🔻 |                | •           |
| Total Due: \$900.00               |                          |                              |                |             |
| DESCRIPTION                       | DUE DATE                 | PERSON                       | FEE<br>BALANCE |             |
| FS Classroom Healthy<br>Treat     | 06/03/2019               | Smith, Tyler T               | 0.00           | >           |
| Field Trips                       | 07/22/2019               | Smith, Tyler T               | 0.00           | >           |
| MS Boys 1st Athletic<br>Sport Fee | 09/13/2019               | Smith, Tyler T               | 0.00           | >           |
|                                   | 09/16/2019               | Smith,                       | 400.00         | (IN CART) > |
| Field Trips                       | 09/10/2019               | Jennifer R                   |                |             |

Fees displays currently owed fees and allows you to pay them.

| 15 | Documents                                                                                     |
|----|-----------------------------------------------------------------------------------------------|
|    |                                                                                               |
|    | Questions or concerns with any of the reports represented, please contact the Guidance Office |
|    |                                                                                               |
|    | School Year                                                                                   |
|    | 19-20 🔹                                                                                       |
|    |                                                                                               |
|    | Counseling                                                                                    |
|    | Military Connection<br>Created: 06/24/2020                                                    |
|    | Personal Learning Plan                                                                        |
|    | Enrichment Plan                                                                               |
|    | (12/02/2019 - )                                                                               |
|    | Report Card                                                                                   |
|    | HS Report Card (all)                                                                          |
| l  | 19-20 Harrison High                                                                           |

**Documents** is where you can find files relevant to the student.